## **GESTIONALE DEGLI ALLENATORI**

## **1 PRIMO ACCESSO E DESCRIZIONE GENERALE**

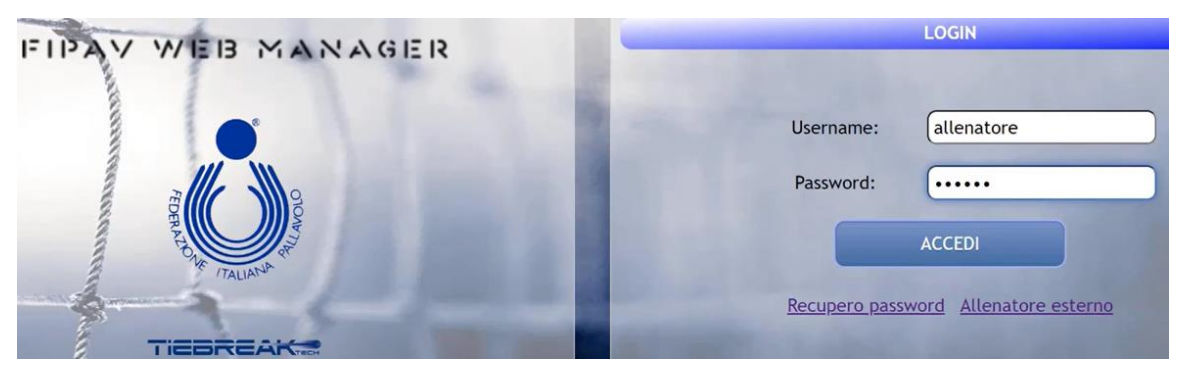

**Allenatore esterno**: funzionalità collegata alla possibilità di iscriversi a corsi organizzati da comitati a cui non si appartiene, se chiaramente utilizzano questo portale, oppure per iscriversi a corsi primo grado o di secondo grado

Entrare con le proprie credenziali sul portale "FIPAV WEB MANAGER", al primo accesso verrà fornita una password temporanea che dovrà essere sostituita con quella di propria scelta rispettando i criteri. Successivamente cliccare aggiorna ed entrare.

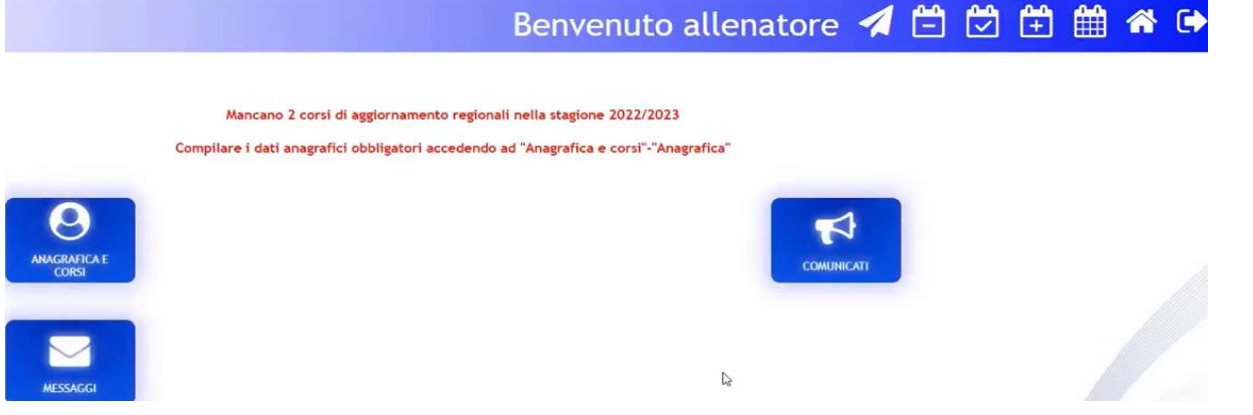

Una volta aperta la schermata nella barra in alto si possono trovare:

- **Aeroplanino di carta**: modulo di supporto, una volta cliccato si può descrivere il proprio problema nell'apposito form, selezionando nel menù a tendina il destinatario interessato.
- **Calendari**: gare di ieri, gare di oggi, gare di domani e generale
- **Casetta**: ritorno all'home page
- **Freccia verso destra**: logout

Sotto la barra in alto ci potrebbero essere delle **scritte in rosso** (ad esempio: compilare i dati anagrafici, lo stato di aggiornamento…) che una volta risolti spariranno.

È obbligatorio compilare i dati anagrafici per poter iscriversi ai corsi, quindi si clicca su "Anagrafica e corsi" e si compilano i campi necessari. Se ci sono degli errori bisogna segnalarlo al comitato che modificherà.

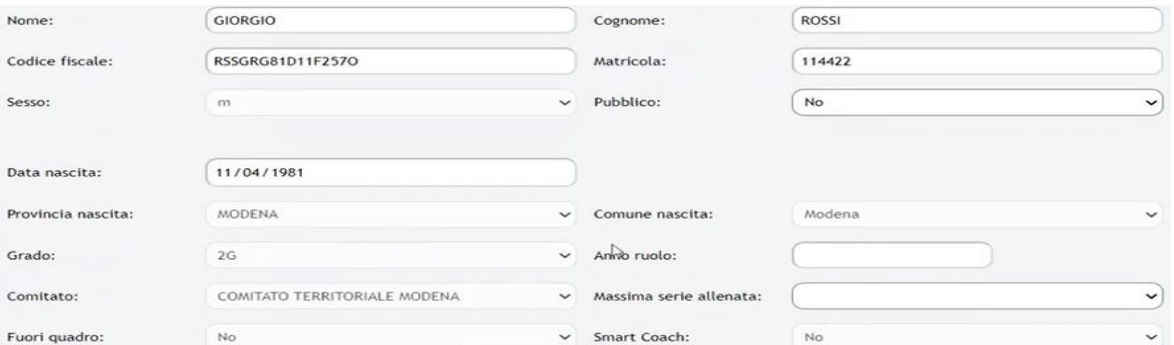

IMPORTANTE: segnalare la massima serie allenata, perché in base a questo verrà definita la tipologia di aggiornamenti che devono essere eseguiti.

Successivamente salvare i dati cliccando il tasto in basso a sinistra

## **2 ISCRIZIONE AD UN CORSO**

Mancano 2 corsi di aggiornamento regionali nella stagione 2022/2023

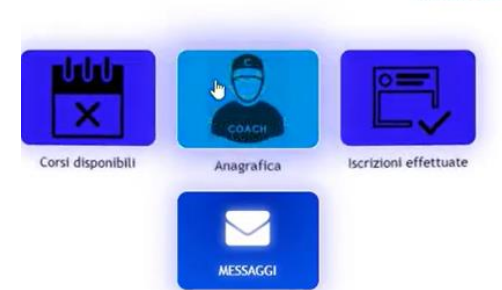

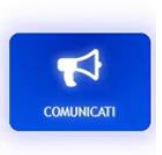

Andando con il cursore sul tasto "*Anagrafica e corsi*" si apriranno altre due finestre, cliccare "*Corsi disponibili*" Elenco corsi

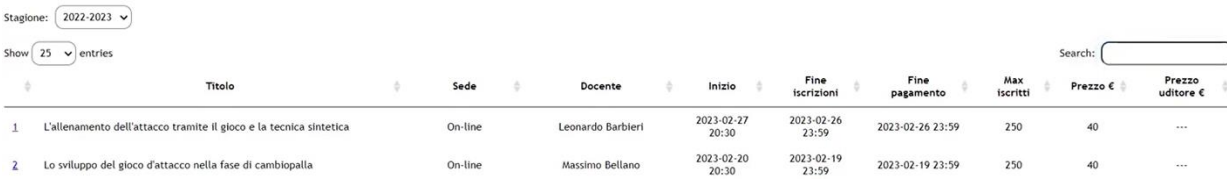

Si cerca il corso di interesse, è possibile anche digitarlo per trovarlo più rapidamente.

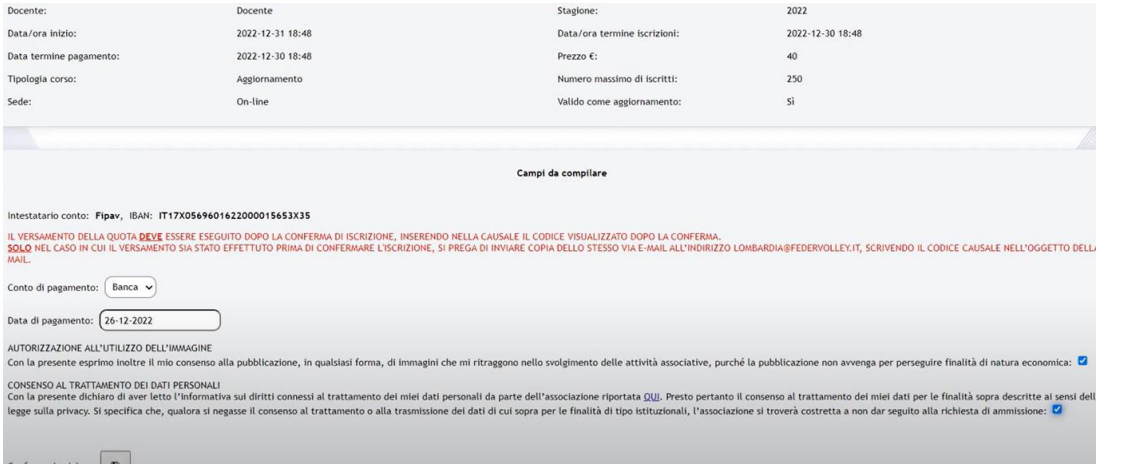

Nella parte superiore vengono specificati i dati del corso, nella parte inferiore invece si deve inserire il Conto di Pagamento e la data di pagamento, successivamente si spunteranno tutti i campi obbligatori e confermare l'iscrizione.

srv.matchshare.it dice

Elenco iscrizioni e corsi sostenuti

Iscrizione effetțuata. Causale pagamento: 89ISCRAL2854.

 $\alpha$ 

Una volta confermato, come c'è scritto in rosso, verrà segnata una **causale**, che dovrà essere utilizzata **ESCLUSIVAMENTE** come **causale del bonifico**, in modo da agevolare il controllo da parte del comitato.

È molto importante rispettarla in quanto ci sono molti corsi per facilitarne la reperibilità del comitato e il veloce abbinamento tra chi si iscrive e chi ha inviato il bonifico per il pagamento. Successivamente si conferma e l'iscrizione è completata.

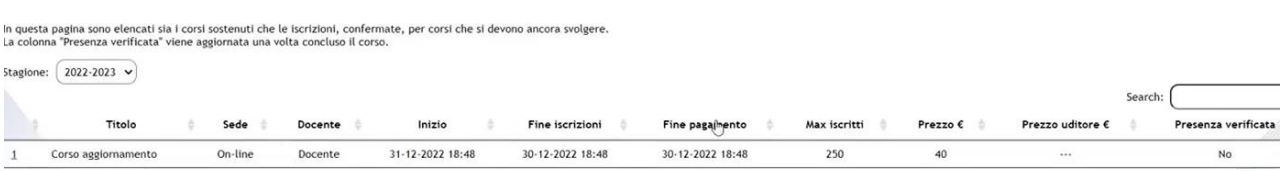

Tornando in home page, andando con il cursore sopra "*Anagrafica e corsi*" si aprirà la finestra "*Iscrizione ai corsi*", cliccando si vedrà il corso scelto.

Solo dopo l'effettiva partecipazione e la conferma della presenza da parte di chi presiederà il corso si modificherà il numero di corsi di aggiornamento mancanti segnati in home page.

## **3 MESSAGGISTICA E AGGIORNAMENTI**

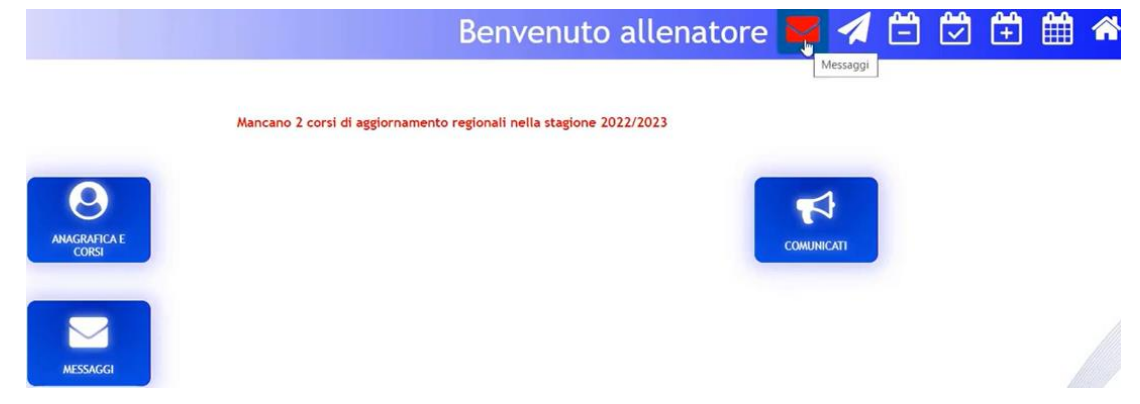

Quando si accede e si visualizza nella barra in alto il simbolo dei **messaggi rosso** (busta rossa), significa che sono presenti dei messaggi.

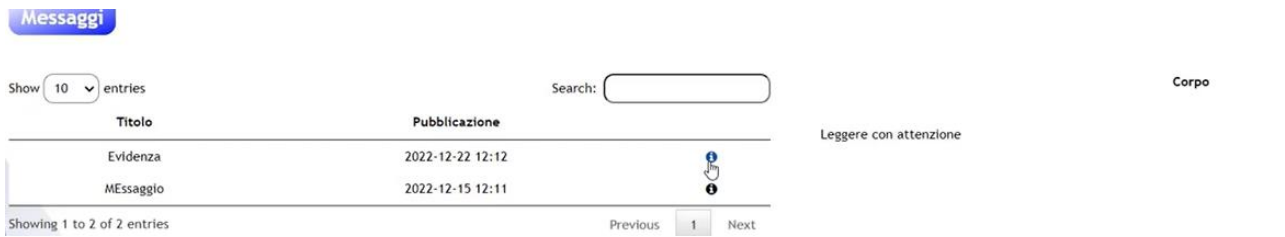

Si entra nella casella messaggi, si clicca sulla "i" e si visualizza il messaggio, e sono destinati a tutti gli allenatori.

Alternativamente il comitato può inviare via e-mail un messaggio a tutti gli allenatori iscritti ad un corso per segnalare la presenza di aggiornamenti, ad esempio il comitato può aver caricato degli stati, oppure può aver confermato le presenze.

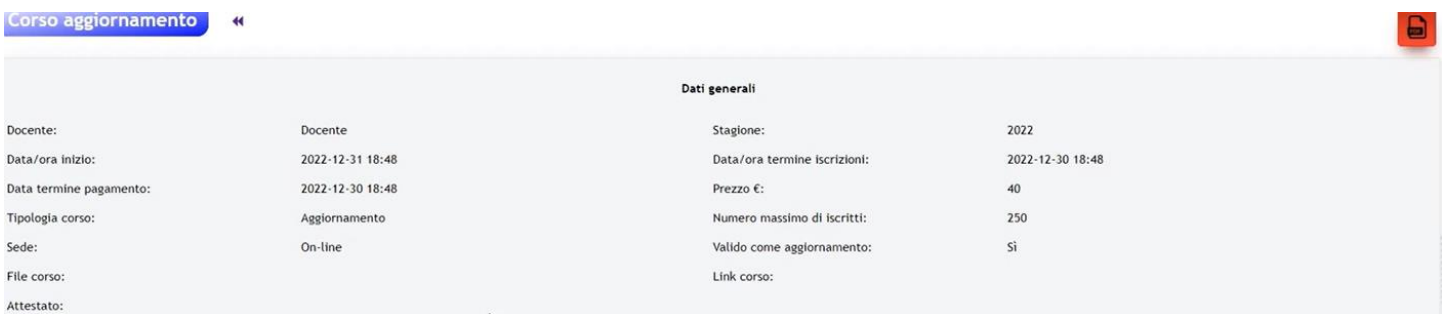

Perciò entrando su "*Iscrizione ai corsi*" sarà visibile la conferma e si potrà scaricare la ricevuta (tasto rosso in alto a destra nella pagina  $\rightarrow$  pdf), oppure il comitato può aver messo il link del corso (se online) o dei file inseriti con il materiale informativo del corso stesso.

Nell'home page è presente anche la casella "*comunicati*" dove saranno visibili tutti i comunicati pubblicati dal comitato.